#### USER'S GUIDE

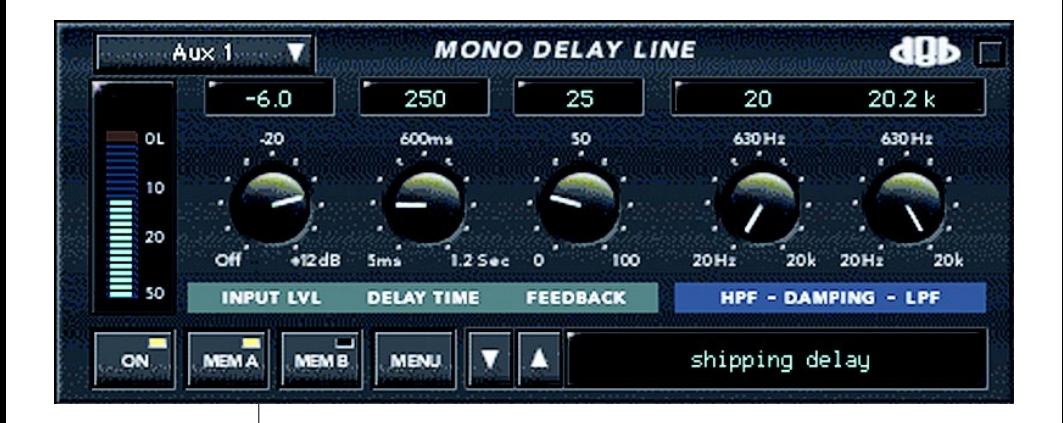

# **Mono Delay**

*No-Nonsense, Powerful Delay Processor*

*Plug-in for Mackie Digital Mixers*

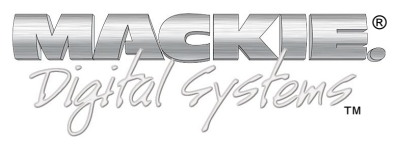

#### **Iconography**

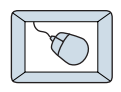

This icon identifies a description of how to perform an action with the mouse.

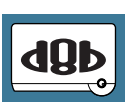

This icon identifies a description of how to perform an action from the console.

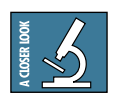

This icon will lead you to some further explanations of features and practical tips.

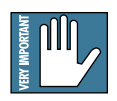

This icon marks information which is very important, so please make sure you have a read.

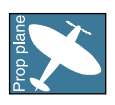

This icon does not appear in this guide.

"Mackie" and the "Running Man" figure are trademarks or registered trademarks of Mackie Designs Inc. All other brand names mentioned are trademarks or registered trademarks of their respective holders, and are hereby acknowledged.

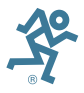

**Part No. 820-247-00 Rev. C 03/2001** © 2001 Mackie Designs Inc. All Rights Reserved.

## **Contents**

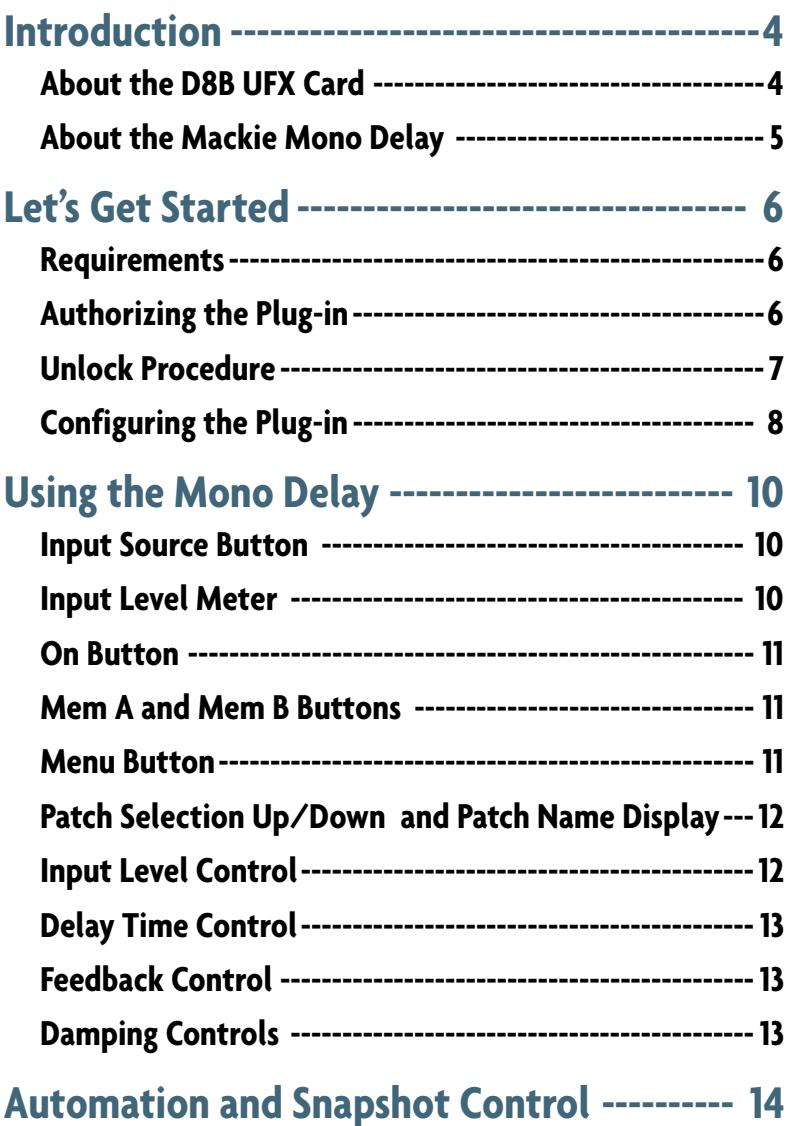

**Note:** Any future revisions of this guide will be available for viewing and downloading from our website: www.mackie.com.

#### <span id="page-3-0"></span>**Introduction**

A variation of the MackieFX Mono Delay from the pre-installed MFX plug-ins is included along with your new UFX card. If you're familiar with the MFX Mono Delay, you're already most of the way there. This manual will familiarize you with the operation of the UFX Mackie Mono Delay.

#### **About the D8B UFX Card**

The UFX card provides robust processing power for computationheavy plug-ins. The UFX card is a 4-in/4-out architecture, which means it can support four mono, two mono and one stereo, or two stereo sends simultaneously. Up to four UFX cards can be installed in the D8B, allowing up to sixteen simultaneous singlechannel effects, eight stereo plug-ins, or combinations thereof.

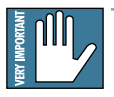

**Note: It is recommended that you increase the D8B's memory if you install Note: more than one UFX card. Memory upgrade instructions are supplied with each card.**

#### <span id="page-4-0"></span>**About the Mackie Mono Delay**

The Mono Delay effect provides an adjustable signal delay. It can be fed either from an auxiliary send bus and returned to the stereo mix through the effect returns, or it can be inserted directly into a channel. An adjustable feedback path provides a multiple echo effect. Adjustable high and low pass filters allow you to tailor the frequency response of the delayed output.

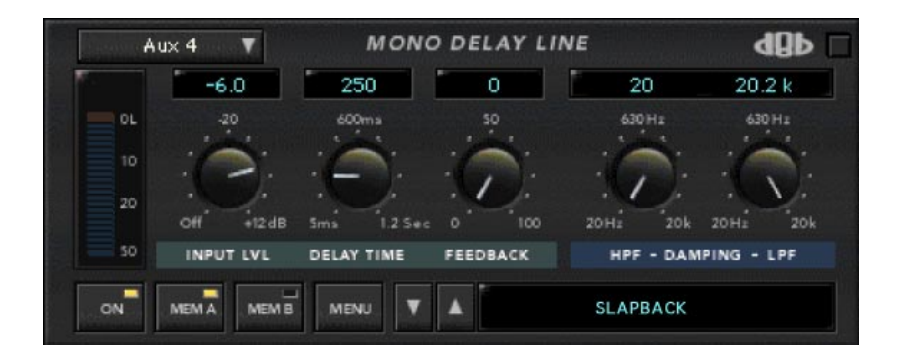

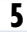

### <span id="page-5-0"></span>**Let's Get Started**

#### **Requirements**

- One or more Mackie UFX cards
- Mackie Real Time OS 3.0 Software

We will assume you have successfully installed a Mackie UFX card and Mackie Real Time OS 3.0 software upgrade. If you have encountered problems with the installation of hardware or software please see their associated user guides or contact Mackie support (www.mackie.com).

#### **Authorizing the Plug-in**

If you have D8B v 3.0 b186 or greater, the Mono Delay plug-in is already installed on the D8B hard drive, however an authorized unlock code must be entered to unlock the plug-in for normal operation.

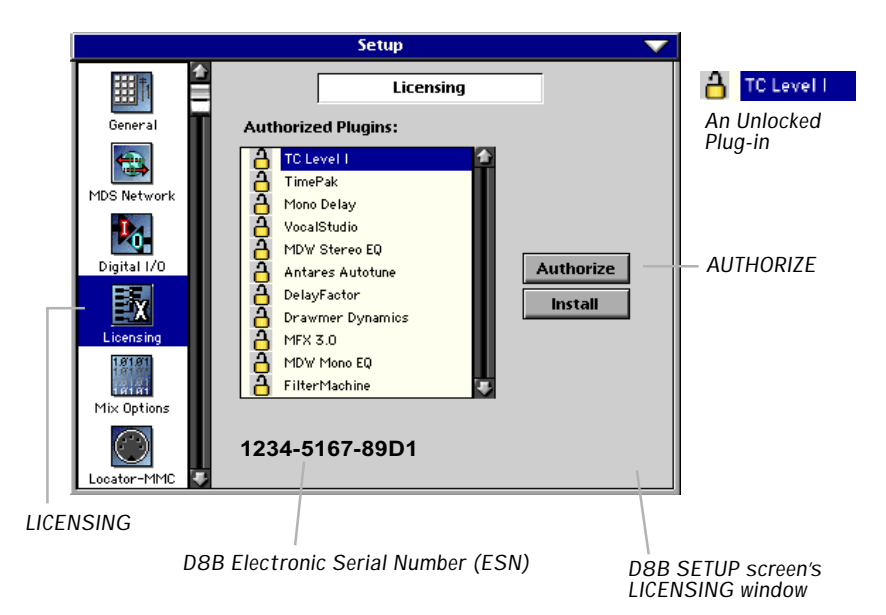

#### <span id="page-6-0"></span>**Unlock Procedure**

- 1. Locate your D8B's Electronic Serial Number (ESN). This is displayed at the bottom of the Licensing window which is accessed from the Setup screen. The 12 digit ESN is made from numbers 0–9 and letters A–F. It is unique to the D8B processor, and is not the serial number label on the rear of the control surface or CPU chassis.
- 2. You will also need the plug-in's serial number which is 2222 2222 2222.
- 3. To obtain the unlock code, have the ESN and plug-in serial number ready. Then you have two options:
	- Log on to the Mackie plug-in authorization web page: (http://www.mackie.com/d8bauthorize.htm) or
	- Telephone Mackie Tech Support at 800-258-6883.
- 4. When you have obtained an unlock code, open the D8B Setup window, and click **Licensing**.
- 5. With your plug-in highlighted in the Licensing window, click **Authorize**, and enter your unlock code in the UNLOCK CODE box. Click **Enter**, and enjoy your newly expanded console.

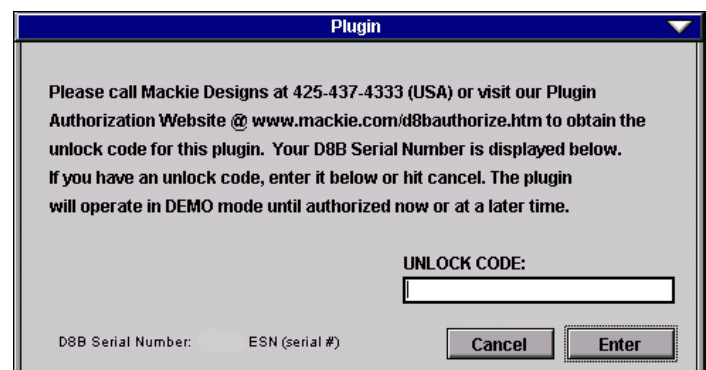

#### <span id="page-7-0"></span>**Configuring the Plug-in**

After installing your UFX card and booting up the D8B, all you need to do is assign the Mono Delay to a UFX card slot.

#### **Assigning the Mackie Mono Delay to a UFX Card**

1. Click the Plugins menu and select **Plugins**, or use the keyboard shortcut CTRL+P.

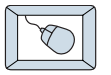

2. In the Plugin Configuration menu, locate the card slot that contains the UFX card to which you want to assign the Mono Delay.

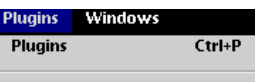

- 3. In the MODE column, click the MONO/STEREO toggle button and select **MONO**.
- 4. In the PLUGIN column, select **Mono Delay**.

It should look something like this:

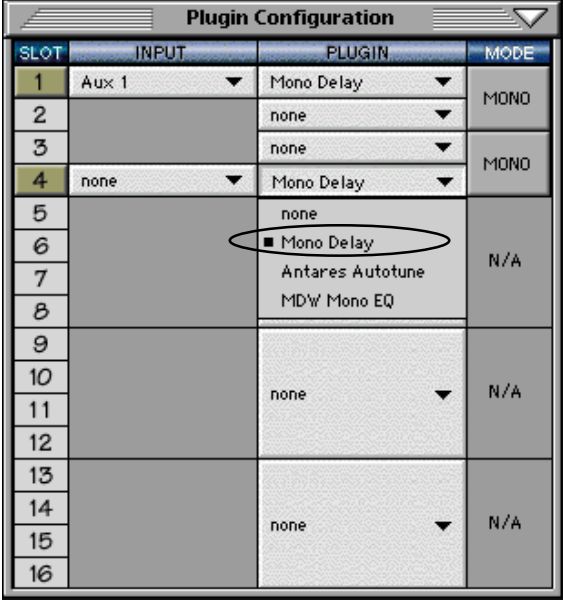

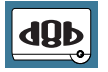

**Note: A Plug-in can also be loaded from the Setup section on the console. Note:**

#### **Assign an Input Source**

In the INPUT column of the Plugin Configuration screen, select an input source for the Mono Delay. This can be an auxiliary send, a Pre- or Post-DSP channel insert, or the main left or right mix. In this example, we've chosen the Pre-DSP insert point for Channel 1.

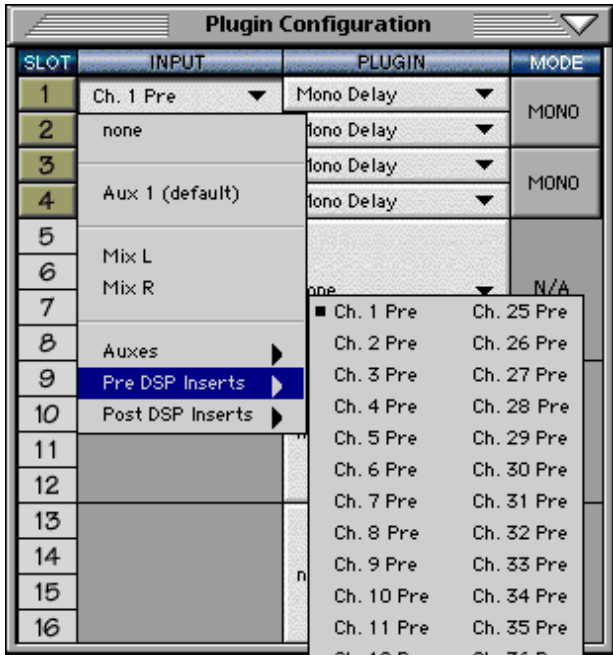

#### **Removing (un-assigning) the Mono Delay**

If you wish to un-assign the plug-in from a UFX card slot, select **none** from the PLUGIN column's drop-down menu.

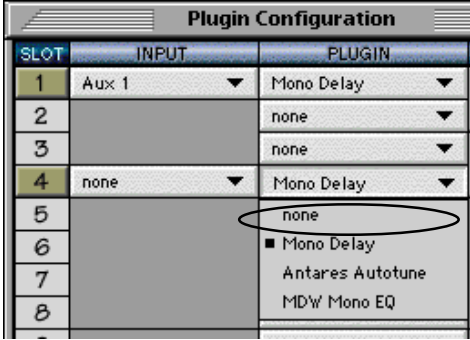

#### <span id="page-9-0"></span>**Using the Mono Delay**

Delays are pretty straightforward. What goes in comes out a little later. The output can be fed back to the input to provide a repeating delay, and the bandwidth of the delayed signal can be adjusted to simulate echoes from soft or hard surfaces.

#### **Global Controls**

Global controls are those that aren't specific to the sound of the effect, but rather control its operation. These include the input source selection drop-down button, the ON, MEM A and MEM B buttons, the MENU drop-down button and the patch selection up/ down buttons. The input level meter indicates the input level to the plug-in. Clicking in the patch name window allows selection of saved user patches.

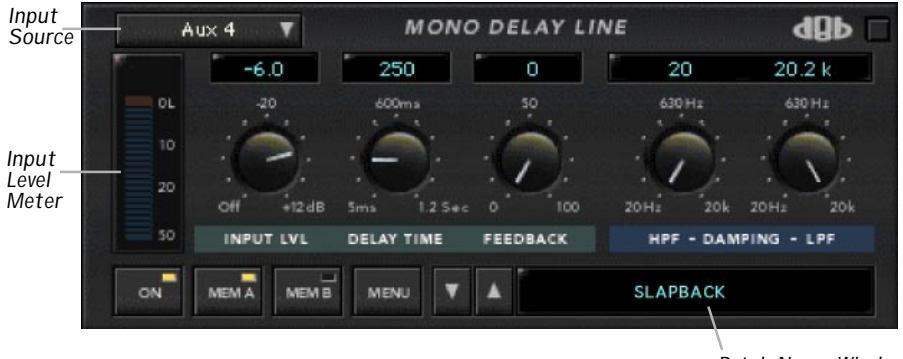

*Patch Name Window*

#### **Input Source Button**

Clicking on this button displays the identical menu as seen from the INPUT pulldown menu in the Plugin Configuration window. It's a convenient way of re-assigning the plug-in without first opening another window.

#### **Input Level Meter**

This indicates the signal level going to the Delay. Use it as a guide to setting the input level in the same manner as you would a record level meter – not too low, but not too hot.

<span id="page-10-0"></span>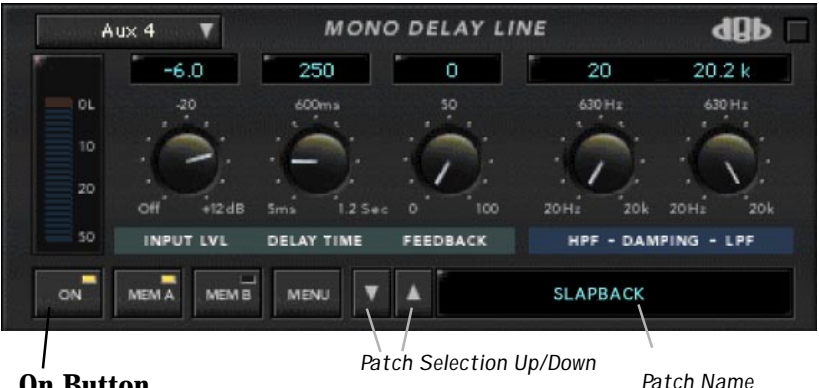

#### **On Button**

Turns the delayed output on or off.

#### **Mem A and Mem B Buttons**

These buttons allow comparison of settings to quickly compare variations. Settings are stored in the currently active memory location (indicated by the yellow LED on the button) in real time, as you make adjustments. If you're working in MEM A, you like what you hear, but want to experiment further, switch to MEM B and create another delay setting. By switching between MEM A and MEM B, you can compare the two settings easily.

**Hint: If you want to compare the effect of small tweaks, take advantage of the Copy and Paste functions under the MENU button. With MEM A active, Copy, then select MEM B and Paste. Now MEM A and MEM B will both contain identical settings. You can tweak with MEM B active, then compare it to your original settings by selecting MEM A.**

#### **Menu Button**

Clicking on this button opens a drop-down menu from which you can save and load your own presets, copy current settings to the clipboard, and paste them from the clipboard to any Mono Delay. If you have multiple delays configured, you can paste settings from one delay plug-in to another.

Since delay effects tend to be very music-specific and the settings quite simple, there are no factory presets for the Mackie Mono Delay. You can save your own settings as User Presets. You'll want to do this if you automate delay action using snapshots.

<span id="page-11-0"></span>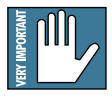

**Note: The conventional copy/paste shortcut keys Ctrl-C and Ctrl-V don't apply when copying and pasting plug-in settings. You must use the drop-down menus in order to define from where you're copying, and to where you're pasting.**

#### **Patch Selection Up/Down Buttons and Patch Name Display**

These buttons scroll through User Preset patches in the folder in which you're working. The name of the selected patch is displayed in the block to the right of these buttons.

Clicking in the Patch Name Display opens a menu from which you can select saved presets.

#### **Input Level Control**

The function of the Input Level control depends on whether the Mono Delay is fed from an auxiliary send bus and returned to an effect return, or if it is inserted in a channel. The range of the control is from Off to  $+12$  dB

When the input source for the Mono Delay is an aux send bus, the input level control functions as the master input level to the delay. It is in series with the channel and master auxiliary send level controls, and can usually remain at unity gain (0 dB).

When the Mono Delay is fed from a Pre-DSP channel insert, the direct channel signal is unaffected by the setting of the Input Level control. In this application, the Input Level control adjusts the level of the delayed signal added to the direct channel signal. With the Input Level set to Off, you will hear only the direct (undelayed) signal. As the Input Level control is raised, the level of the delayed signal added to the unprocessed signal increases. At 0 dB, the direct and delayed signals are of equal amplitude.

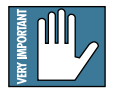

**Note: The Input Level control does not function as a conventional wet/dry mix control - you cannot obtain a 100% delayed signal with no direct signal.**

<span id="page-12-0"></span>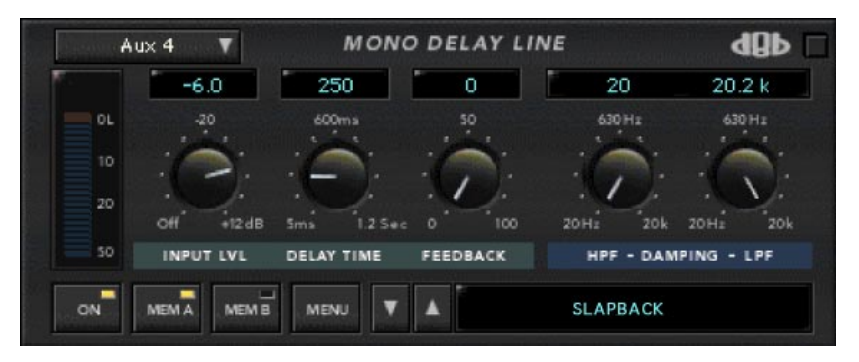

#### **Delay Time Control**

This adjusts the time interval between the input and the output of the Mono Delay. Delay Time is adjustable from 5 to 1155 milliseconds.

#### **Feedback Control**

This adjusts the amount of delayed output which is fed back to the Mono Delay input and mixed with the selected input source. When set to 100%, the signal will repeat indefinitely at the interval defined by the setting of the Delay Time control. At 0% Feedback, the output will be only a single delayed copy of the input. At intermediate settings, the repeating delays fade out, simulating an echo in real physical space.

#### **Damping Controls**

The Damping controls are high-pass (HPF) and low-pass (LPF) filters that restrict the frequency response of the delayed signal. They are often helpful when trying to separate repeated delays from the original source in a mix.

## <span id="page-13-0"></span>**Automation and Snapshot Control**

#### **Dynamic Real Time**

#### **To write automation on a loaded plug-in:**

*On The Console*

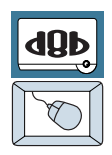

- 1. Engage AUTO TOUCH.
- 2. Engage ALL, disengage BYPASS, and send timecode to the console –

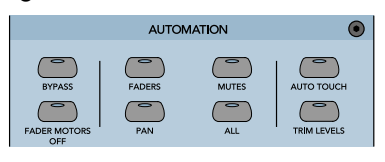

the POSITION readout will change to show TC is being received.

3. Move a parameter or recall a patch (user or factory preset).

Subsequent edits to any recorded automation moves may be performed in the Mix Editor. Enable the channel view by clicking on the Channel View button, then choose the plug-in you wish to

view from the page drop-down menu. This displays a list of available channel and plug-in automation tracks on a parameter basis.

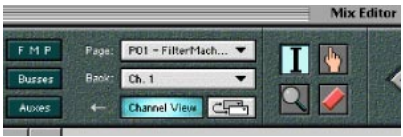

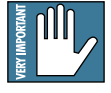

**Note: Parameters can be controlled from either the GUI Plug-in graphic param- Note: eters (using a mouse to modify the parameters) or via the VFD V-Pots and SELECT buttons (with the plug-in parameters called up on the VFD readout).**

#### **Dynamic Off-line**

#### **To write a snapshot on a loaded plug-in:**

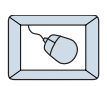

Use the Event Automation Track, available under the Window Menu as 'Event Track', to load plug-in user (previously stored) or factory preset patches, at a specific time during automation playback.

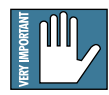

#### **General Note: General Note:**

**Plug-in settings are recalled as part of a console Snapshot, but may also be recalled as Presets (patches). If you are recalling snapshots and presets, be aware that one may override the other.**

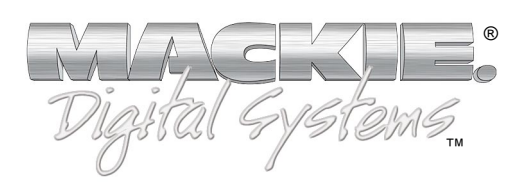

**©**2001 Mackie Designs Inc. All Rights Reserved. Part No. 820-247-00 Rev. C 03/2001